#### ഭരണഭാഷ- മാതൃഭാഷ

#### സാമ്പത്തിക സ്ഥിതിവിവരക്കണക്ക് വകപ്

ഡയറക്ടറേറ്റ്, വികാസ് ഭവൻ, തിരുവനന്തപുരം - 695033 വോൺ/ഫാക്സ് : 0471-2305318/0471-2305317 ഇ-െമയിൽ: ecostatdir@gmail.com Website: www.ecostat.kerala.gov.in

#### നം: ഡിഇഎസ്/38/2024/ജി തീയതി: 04-01-2024

#### സർക്കലർ

- <u>വിഷയം :- ഡിഇഎസ്-ജനറൽ -ജീവനക്കാരുടെ 2024 വർഷത്തെ പ്രതിവർഷ സ്വത്ത</u> വിവര പട്ടിക സ്പാർക് സോഫ്റ്റ്വെയർ മുഖേന സമർപ്പിക്കുന്നത് സംബന്ധിച്ച
- സൂചന :- ഉദ്യോഗസ്ഥ പരിഷ്കാര (ഉപദേശ സി) വകപ്പിന്റെ 29 -12 -2023 ലെ ഉപസി 1/91/ 2023 ഉഭപവാ നമ്പർ സർക്കലർ

സാമ്പത്തികസ്ഥിതി വിവരകണക്ക് വകപിലെ ഉദ്യോഗസ്ഥർ (പാർട്ട് ടൈം ജീവനക്കാർ ഒഴികെ) 2024 വർഷത്തെ പ്രതിവർഷ സ്വത്ത വിവര പട്ടിക (Annual Property Returns) സ്പാർക് സോഫ്റ്റ്വെയർ മുഖേന online ആയി 2024 ജനുവരി 15 നകം വകപ്പ് മേധാവിക്ക് (Appointing Authority) സമർപിക്കേണ്ടതാണ്. ഇപ്രകാരം സാർക്കിൽ ഓൺലൈനായി വാർഷിക സ്വത്ത വിവര പട്ടിക സമർപ്പിക്കന്നതിനുള്ള മാർഗ്ഗ നിർദ്ദേശം അനുബന്ധമായി ചേർക്കന്നു. എല്ലാ നിയന്ത്രണാധികാരികളം ടി വിവരം ബന്ധപ്പെട്ട ഉദ്യോഗസ്ഥരുടെ ശ്രദ്ധയിൽ പെടുത്തേണ്ടതാണ്.

ഇതര വകപ്പകളിൽ സേവനമന്തഷ്ഠിക്കന്ന വകപ്പിലെ ഉദ്യോഗസ്ഥർ ബന്ധപ്പെട്ട ഓഫീസിലെ DDO/Establishment ലോഗിൻ ഉപയോഗിച്ച് Service matters>Personal Details>Present Service Details ലെ Parent department എന്നത് "Economics and Statistics Department" എന്ന് അപ്ഡേറ്റ് ചെയ്ത് വാർഷിക സ്വത്തു വിവര പട്ടിക വകപ്പ് മേധാവിക്ക് (Appointing Authority) സമർപ്പിക്കേണ്ടതാണെന്ന വിവരം അറിയിക്കന്നു. ഇതര വകപ്പകളിൽ സേവനമന്തഷ്ഠിക്കുന്ന ഉദ്യോഗസ്ഥർ പ്രതിവർഷ വാർഷിക സ്വത്തു വിവര പട്ടിക സ്പാർക് മുഖേന സമർപ്പിക്കുവാൻ ടി നിർദേശം പാലിക്കേണ്ടതാണ്.

വാർഷിക സ്വത്ത വിവരപത്രിക യഥാസമയം സമർപിക്കുന്നതിൽ വീഴ്ച വരുത്തന്ന ജീവനക്കാർക്കെതിരെ ശിക്ഷണ നടപടികൾ സ്വീകരിക്കുന്നതാണെന്നും അത്തരം ജീവനക്കാരെ സ്ഥാന കയറ്റം, സ്ഥലംമാറ്റം എന്നിവക്ക് പരിഗണിക്കുന്നതല്ല എന്നും സർക്കാർ നിർദ്ദേശം ഉള്ളതിനാൽ ഈ വിഷയം നിയന്ത്രണാധികാരികൾ ബന്ധപ്പെട്ട ഉദ്യോഗസ്ഥരുടെ ശ്രദ്ധയിൽ കൊണ്ട് വന്ന് ആവശ്യമായ ഇടർ നടപടികൾ കൈക്കൊള്ളേണ്ടതാണ്.

എന്നിവരുടെ സി എ

Signed by Nipun Joseph SENIOR ADMINISTRATIVE - 2002192-213:53 പകർപ്പ് : -1.ഡയറക്ടർ /അഡിഷണൽ ഡയറക്ടർ / സീനിയർ അഡ്യിനിസ്ട്രേറ്റീവ് ഓഫീസർ

2 .എല്ലാ സെക്ഷൻ മേധാവികൾക്കം

3 .എല്ലാ ജില്ലാ ഡെപ്യൂട്ടി ഡയറക്ടർമാർക്കം (ജില്ലാതലത്തിൽ ഇതര വകപ്പുകളിൽ സേവനമനുഷ്ഠിക്കുന്ന സാമ്പത്തികസ്ഥിതി വിവരകണക്ക് വകപ്പിലെ ഉദ്യോഗസ്ഥരുടെ ശ്രദ്ധയിൽ പെടുത്തേണ്ടതാണ്)

4 .ഡെപ്യൂട്ടി ഡയറക്ടർ ,കമ്പ്യൂടർ വിഭാഗം (വെബ്സൈറ്റിൽ പ്രസിദ്ധീകരിക്കുന്നതിന് )

5 .േനാTീസ് േബാർഡ്

## **APPENDIX**

 $\overline{7}$ 

#### **Instructions to file Online Annual Property Statement using SPARK**

#### **Part A: Pre-requisites**

- Open your web browser such as Google chrome, Mozilla Firefox, Internet Explorer  $\bullet$ etc.
- PDF Reader: Adobe Reader 9.0 (or above version), Foxit Reader should be installed in the system for viewing Acknowledgement as in PDF.

## **Part B: On-line filing of Property Returns**

• In the Address bar type the address www.spark.gov.in/webspark. The login page will appear as per the (fig: A)

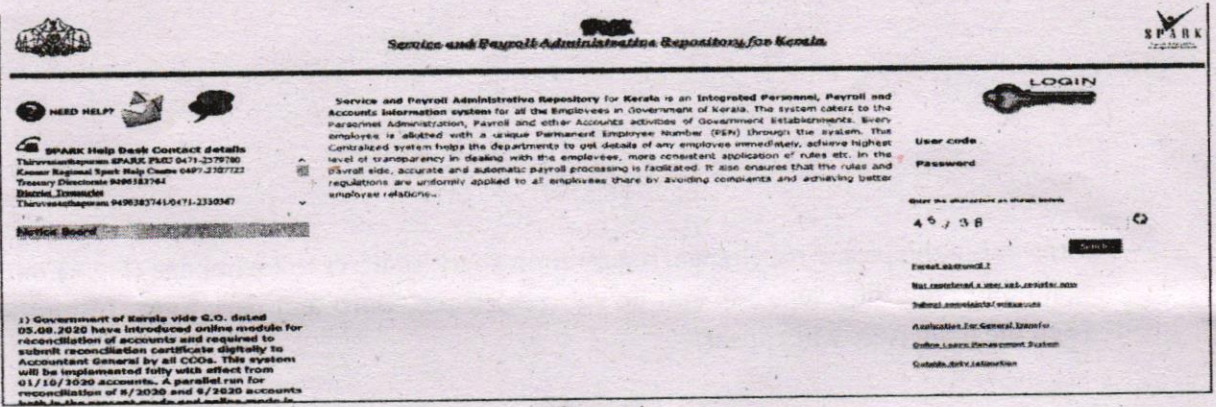

 $(Fig: A)$ 

- If you are an existing User then type the Permanent Employee Number (PEN) as User code and enter the password. Then click the Sign in Button.
- If you are not an user then it is possible to register for User creation through the option 'Not Registered a User yet, register Now available in the Login page.

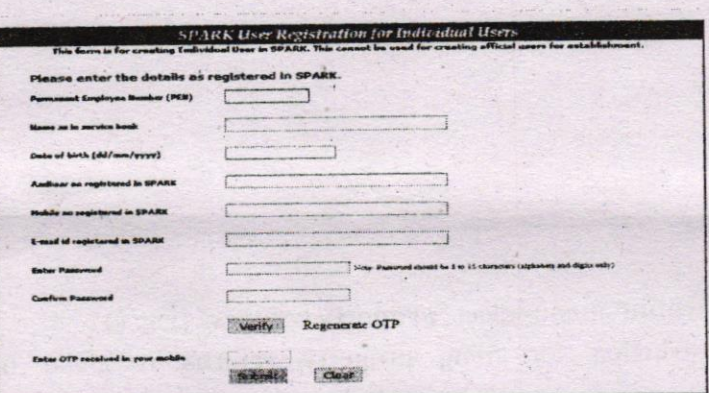

[NB: Your aadhar Number is mandatory in the field. If not yet updated in personal details then inform your authorities to update it for registration purpose.]

After completing registration /login with existing password change password window  $\bullet$ (Fig-B) may be appeared.

**8**

Enter old Password and the New Password (The password which you used to login).<br>Make sure that the given password should be **Alphanumeric (Alphabet and Numbers)**<br>having at least 8 characters. Repeat the new password entry

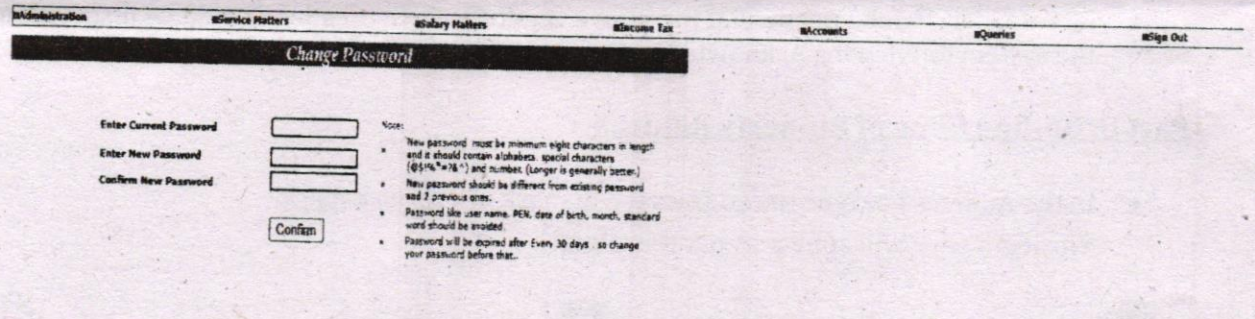

#### (Fig-B)

After doing the password change/registration spark redirect to login page (Fig:A) once again and type the user code and newly created password and click **Sign In** button. Then the main page will appear.

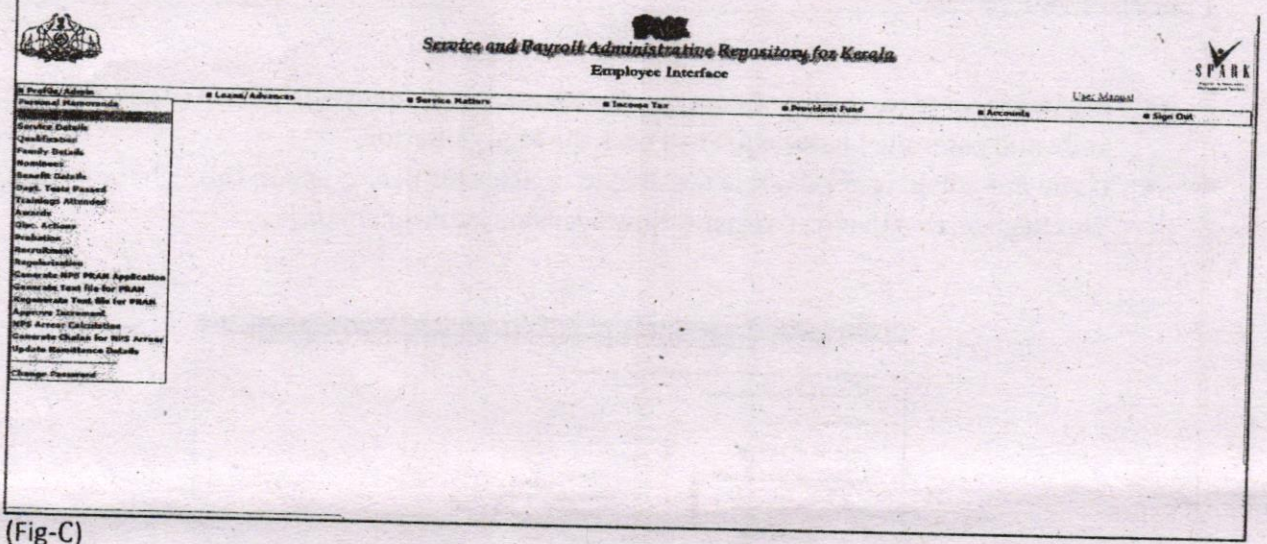

- 
- From "Profile" menu select "property returns" (Fig: c).<br>The instruction for filing property returns is given in the page (Fig: D).

#### 56317/2022/TAPAL DES

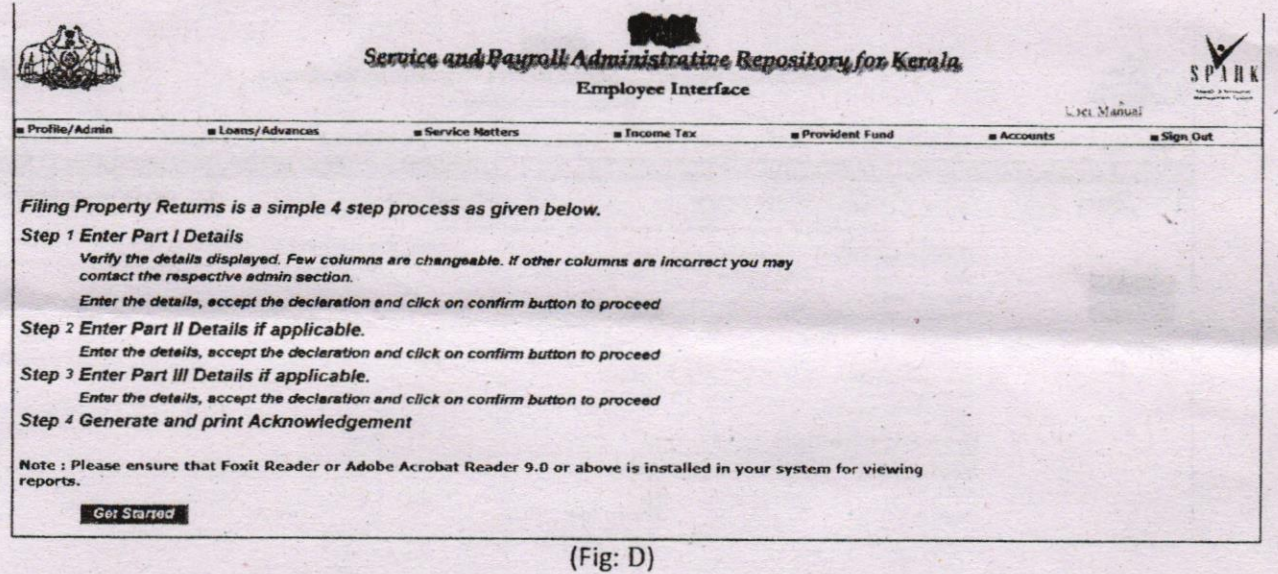

 $\boldsymbol{9}$ 

## Property returns is a simple 4 step process as mentioned below.

## Step: 1

## **Enter part I Details(Fig: E)**

Verify the details displayed and fill up the required column correctly. Click the check box to accept the declaration and click on confirm to proceed.

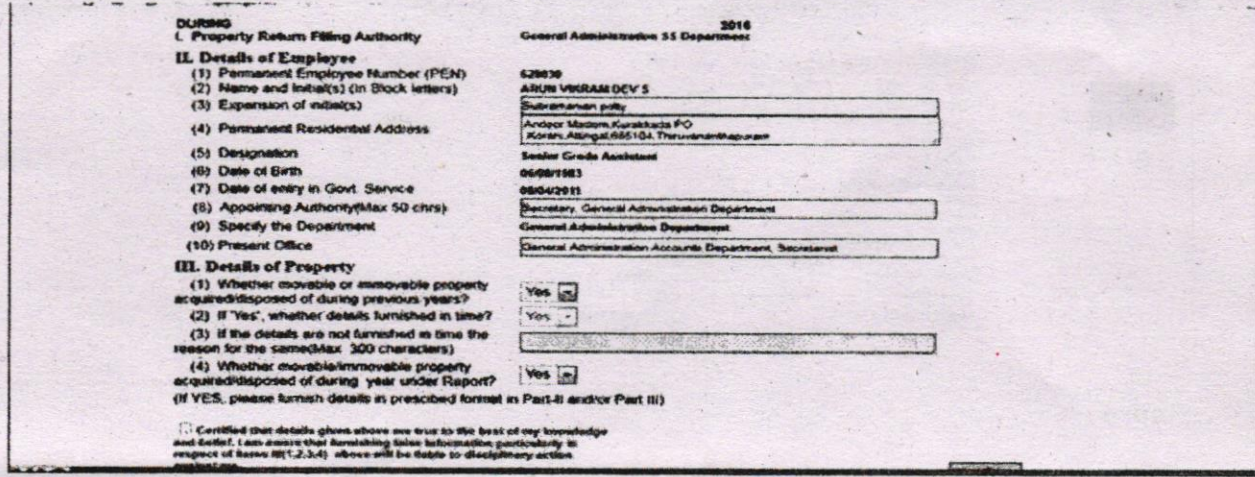

 $(Fig: E)$ 

#### Step: 2

**Enter Part II details (Immovable) if applicable (Fig: F)** 

Enter the required details, accept the declaration and click on confirm to save and proceed.

## 56317/2022/TAPAL DES

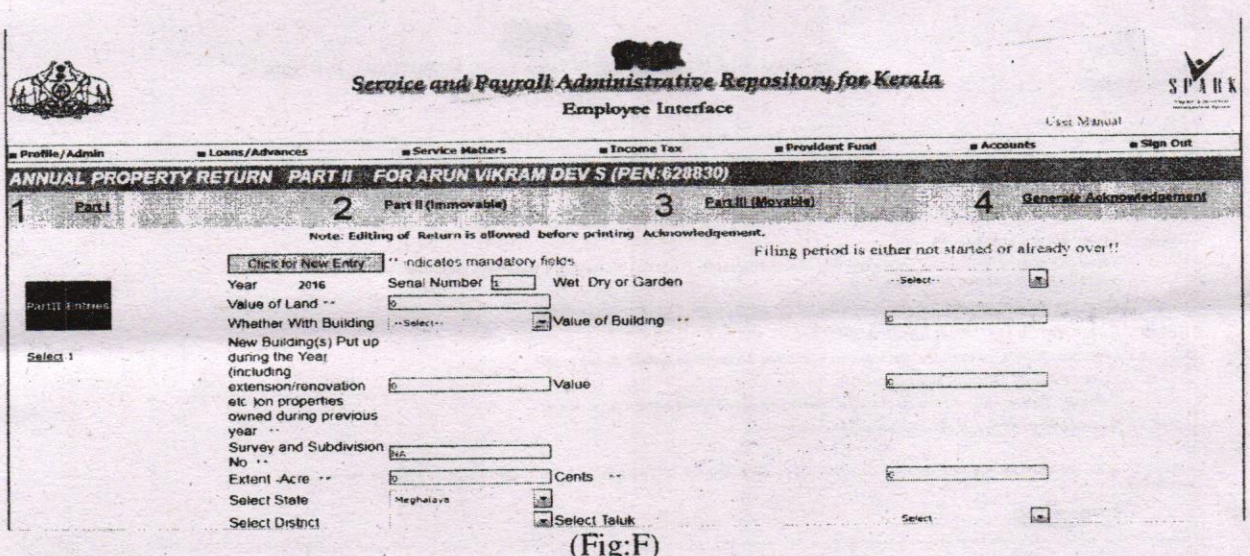

#### Step: 3

# Enter part 3 details (Movable) if applicable

Enter the details, Accept the declaration and click on confirm to save.

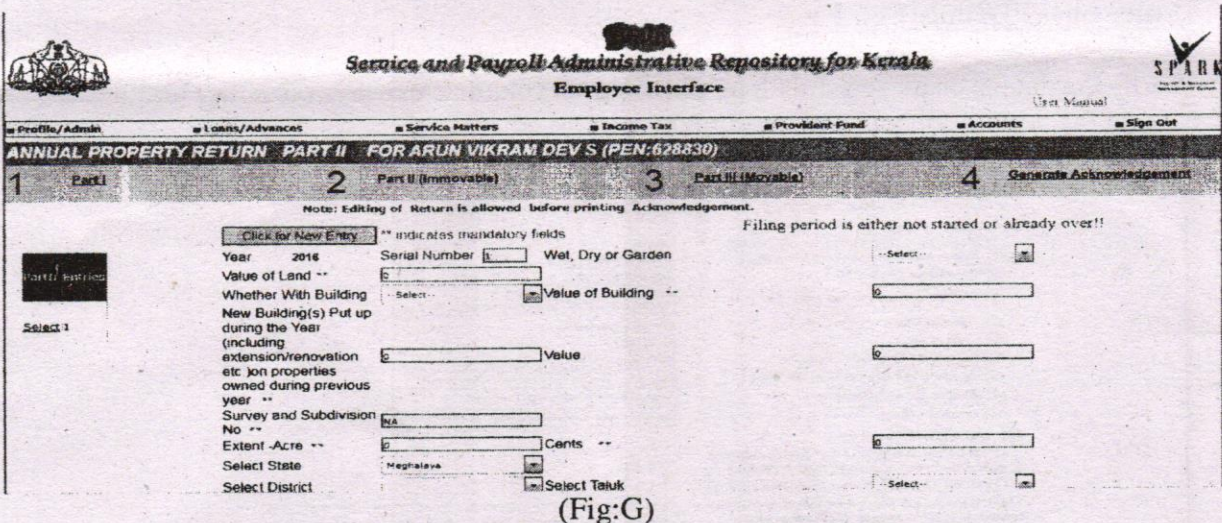

## Step: 4

# Enter Generate Acknowledgement (Fig: F)

This option helps you to print the acknowledgement for safe custody. User can edit part I, II, III details before generating acknowledgement. No further Modification is possible after acknowledgement. Filing authority can view the filed details of each employee at any time.

# 56317/2022/TAPAL DES

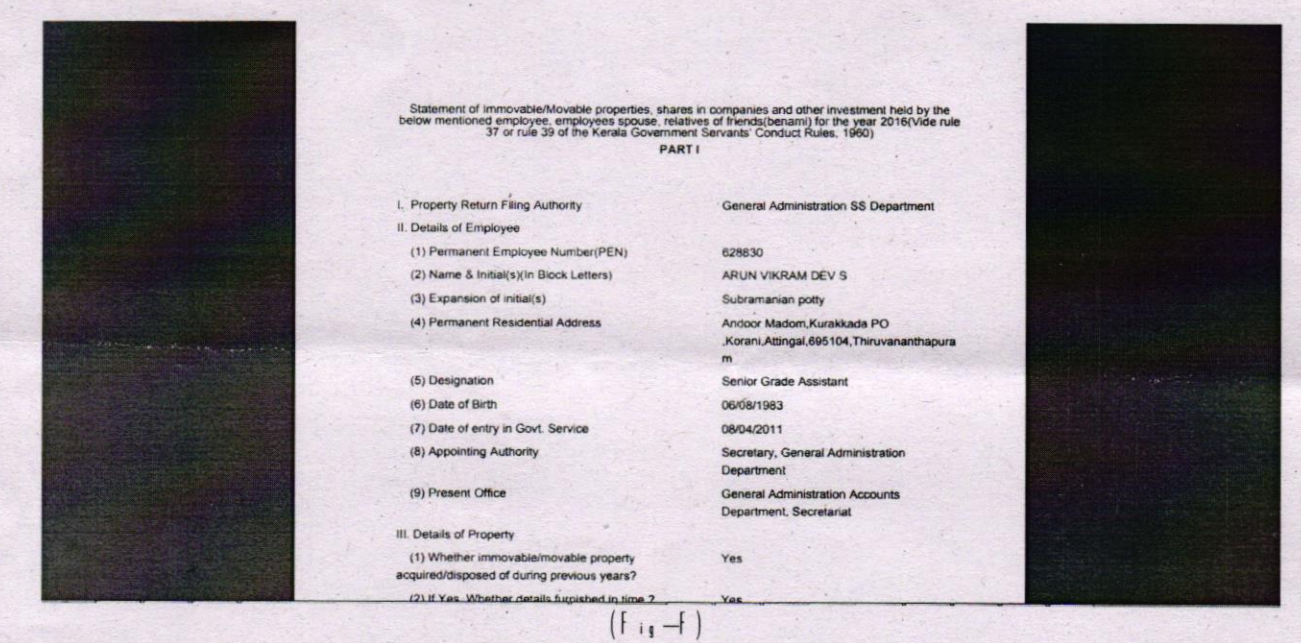

After using the application remembersto be sign out. (Fig: G)

Service and Payroll Administrative Repository for Kerala SPARI **Employee Interface**  $(Fig:G)$ 

Note: For any assistance on addition of Designation and for Password issues contact GA (Computer Cell) Department

 $11$